# How To Submit an Article

# **1. Login into the JMMM Website**

<http://ees.elsevier.com/magma/default.asp>

## **2. Start a new submission**

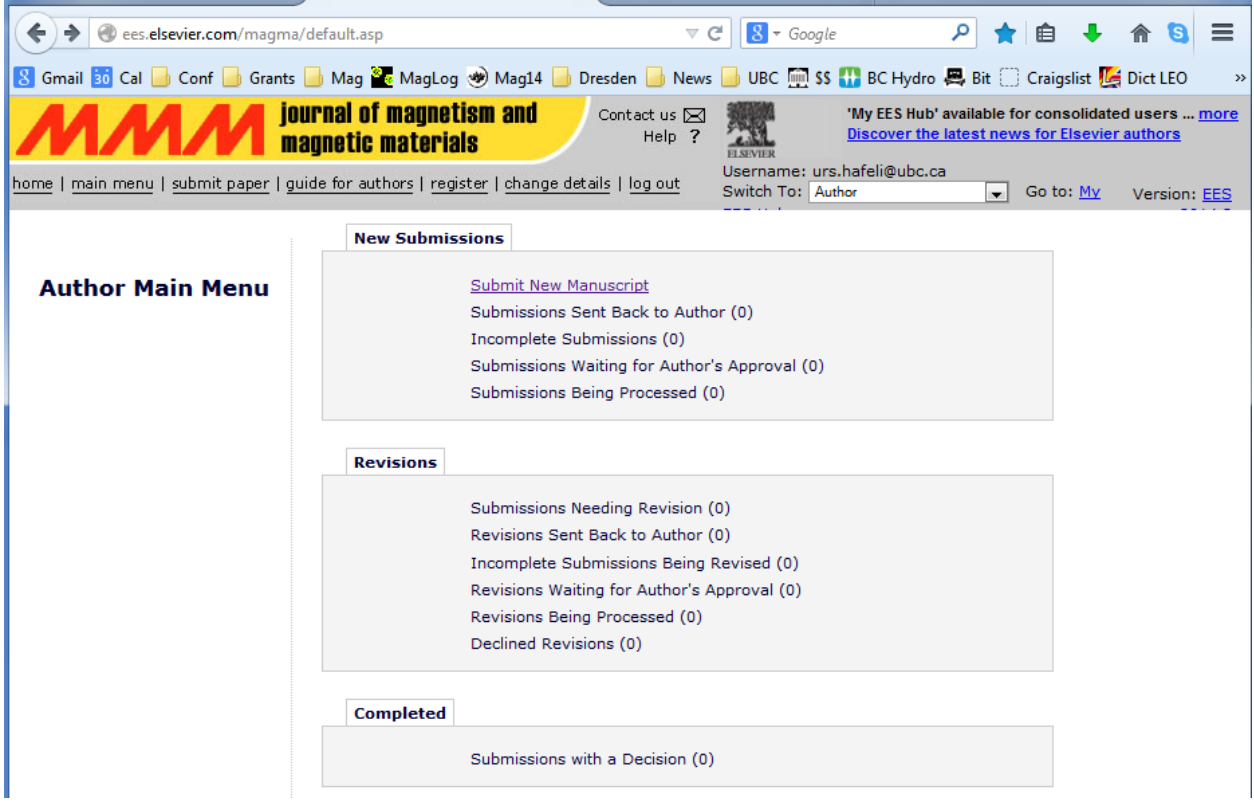

## **3. Link to ORCID**

If you don't know what it is, just hit "cancel" – either way is fine

## **4. Choose an article type for submission**

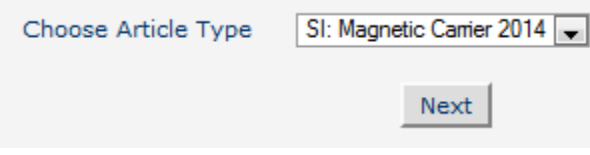

It must be this type!

## **5. Add your title**

Please use sentence capitalization, as JMMM does it. This means that the first word is capitalized, but all other word starts with a small (not capitalized) letter.

#### **6. Enter the names of all authors**

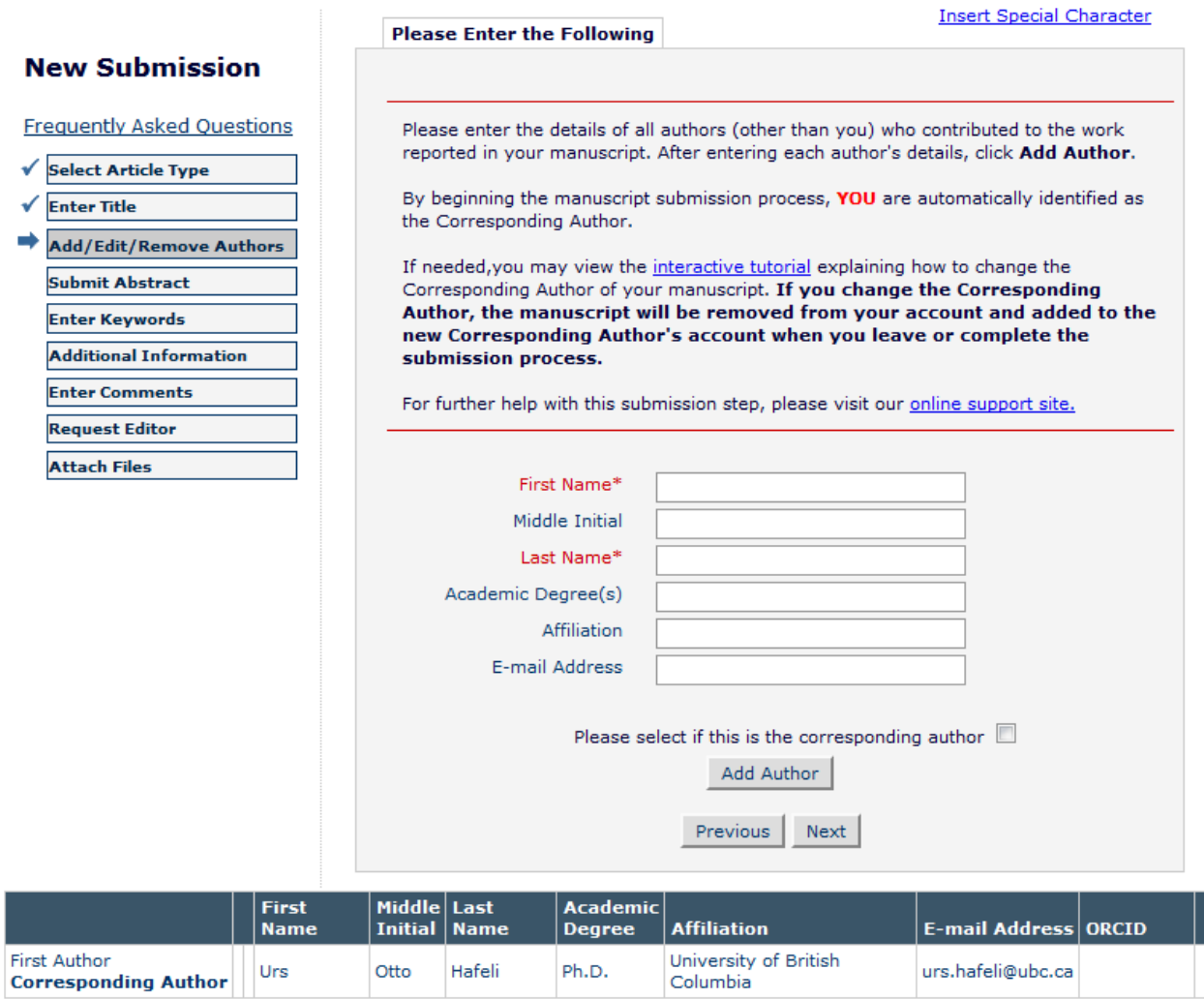

Please fill in everything. Also, use full names, NOT abbreviations (as in the article itself!).

#### **7. Add the abstract.**

Please not more than 150 words.

#### **8. Please add keywords, between 5-10 relevant ones.**

Think of adding entries into a search index for this JMMM issue.

## **9. Fill in the additional information.**

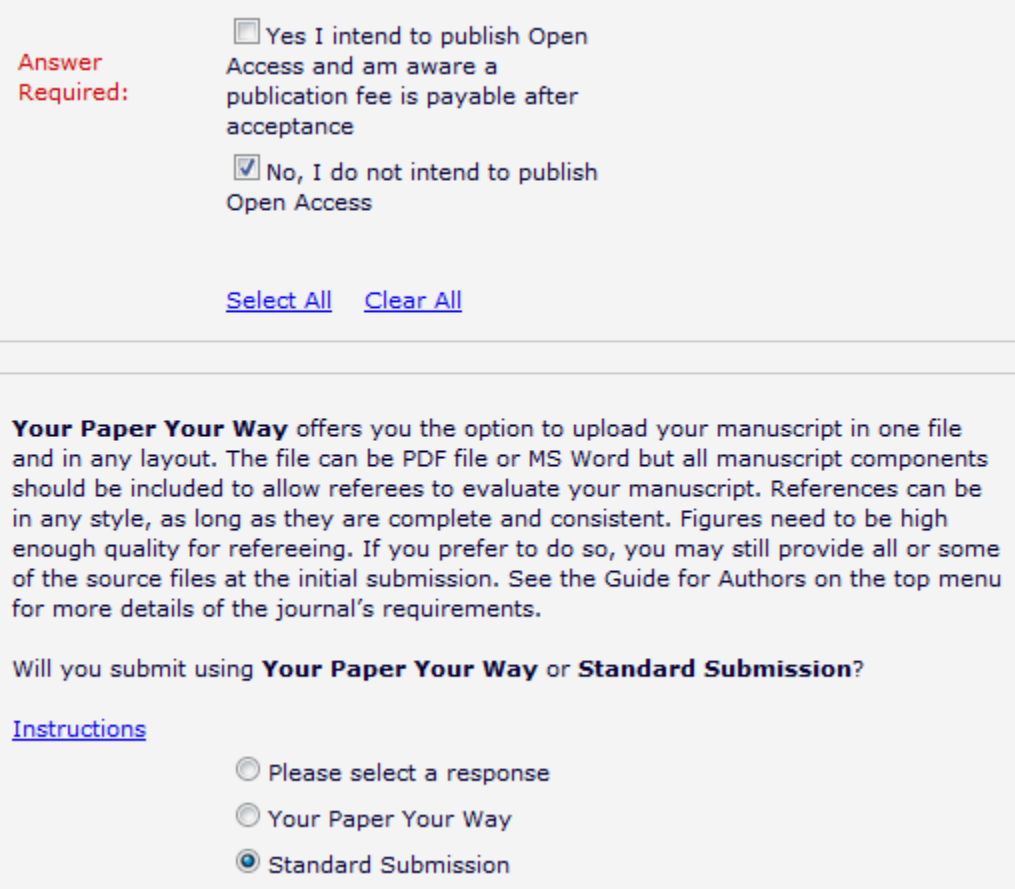

Only say "yes" to open access if you are willing to pay \$2200!

For the "Your Paper Your Way" question, we suggest to click on "Standard submission".

#### **10. Enter any comments, if necessary.**

This will be read by the editors. Please include here the names of 3 potential reviewers, with emails. Thank you!

## **11. Request an editor**

Please choose

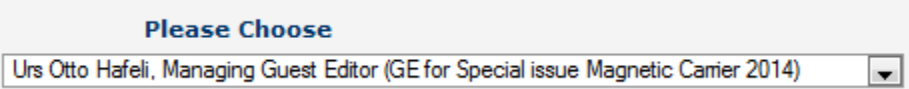

He will then assign your paper to one of the four co-editors

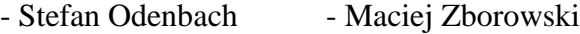

- Thomas Schneider - Urs Hafeli

If you want to be sure to get the guest editor of your choice, then please state who it should be in the comment box (point 10). Otherwise Urs Hafeli will assign the paper.

## **12. Attach your files**

At this time, all we want is your cover letter (very short) and your manuscript file. The manuscript file should be just a single word document that includes all the tables, figures, and figure legends for easy editing and annotating by the reviewers.

At revision, highlights, source files of the paper, figures, tables and figure captions will then be required to produce the final published version.

## **13. Approve your submission**

Now click on "Build PDF for my Approval", and then go to the main page in your account to approve the submission.

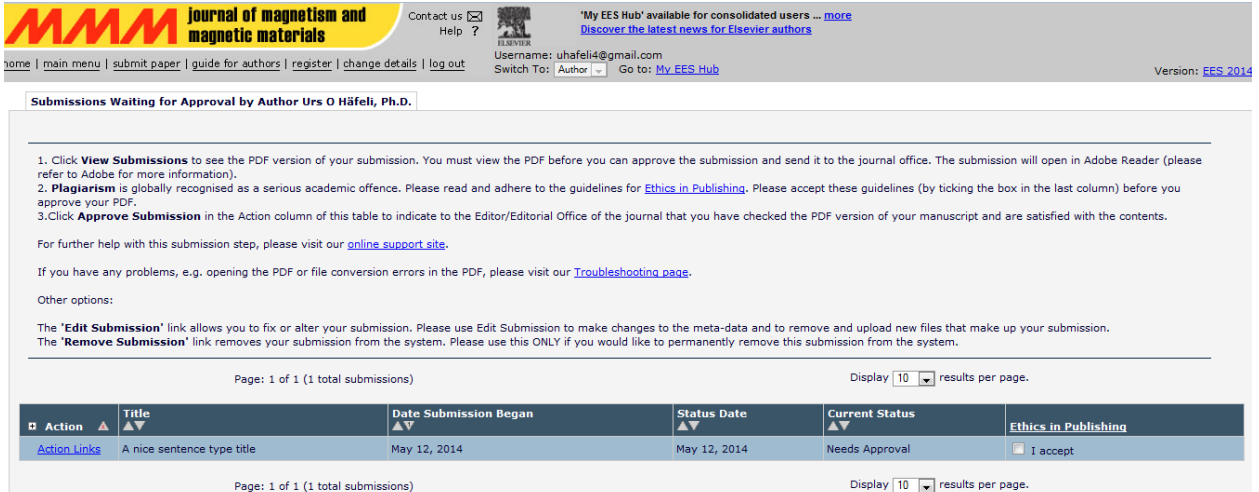

Make sure you accept the "ethics in publishing" check box.